## **SECTION 6.0**

## **Item Record Input Standards**

\* indicates a "Required" field

To create an item record from the Bib record:

Go to <Tools>, <Create item record> and you will get the following screen

To create an item record without opening a bib record first:

From the toolbar click <New>, Item Record and then pick the template you want to use. That will take you to the following screen

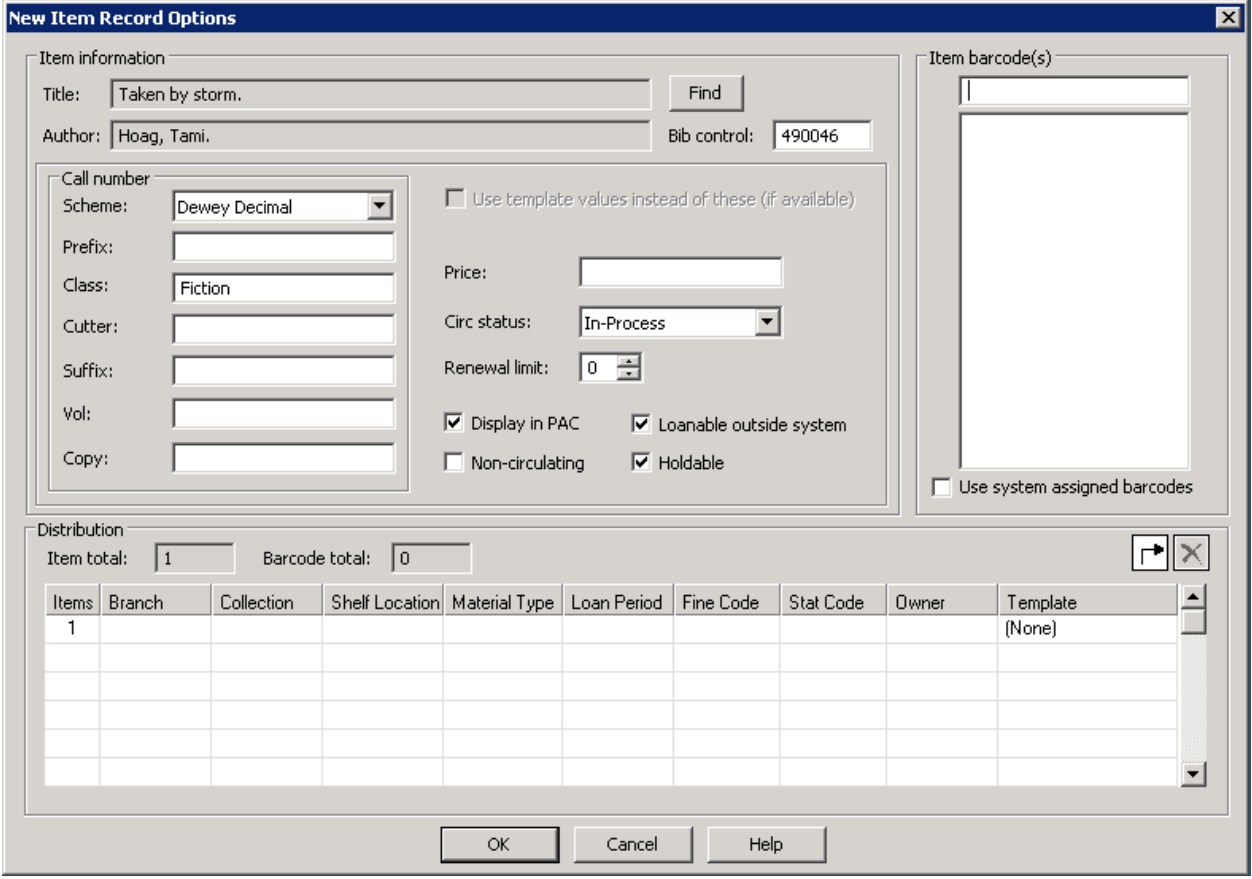

Some information will automatically be filled out for you depending on which method you used to create the item record. \*These fields are automatically filled in if using an item template from either the main toolbar or from the template column dropdown list.

Item information: Click find and use the "Find Tool" to locate the bib record you would like to attach the item to. This information is automatically filled out if using a Bib record to create an item.

- Item Barcode(s): Scan the item barcode into the box. You may scan multiple barcodes if creating multiple items for the Bib record.
- Call Number: Enter the call number if not automatically filled out. The Dewey Call # goes under Class, the cutter # under Cutter and any volume information goes under Vol.

The Cataloging Committee (6/2/2010) agreed to accept the following recommendations for call number information in the Polaris item record:

Item Record Call Number Fields:

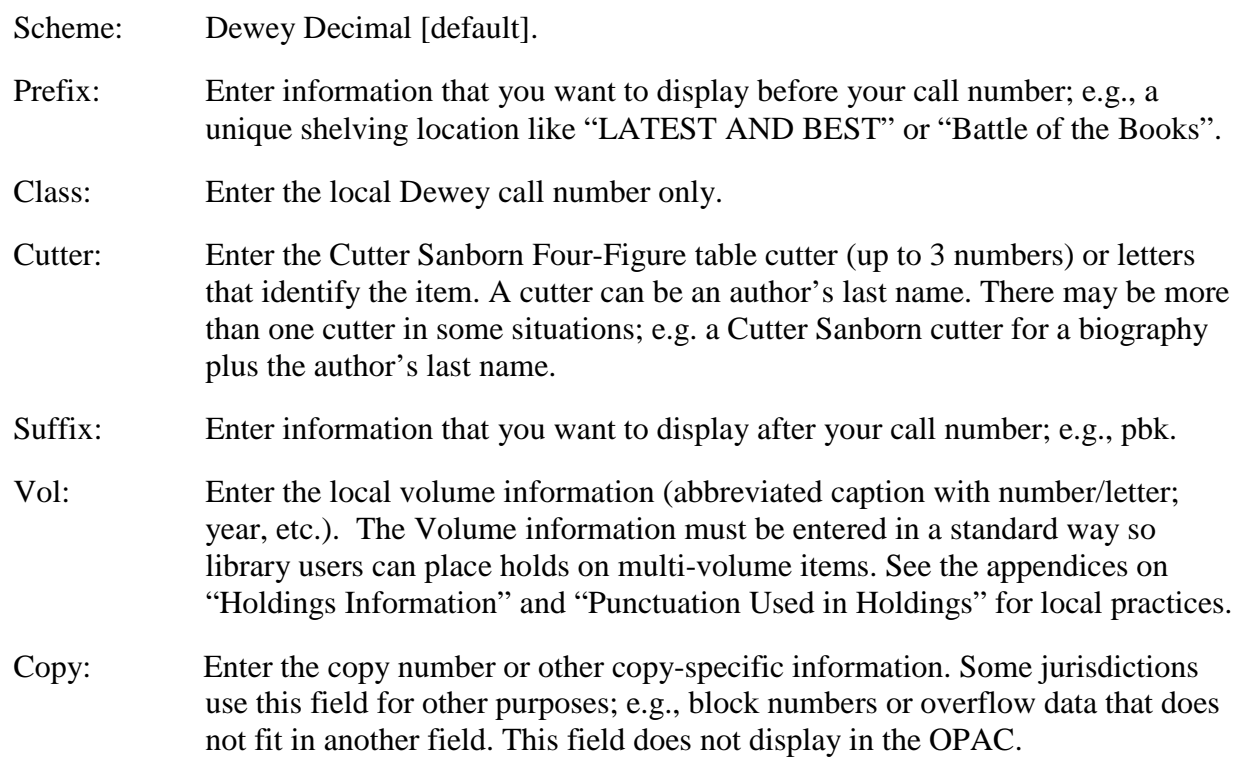

See the following examples of call number information in item records:

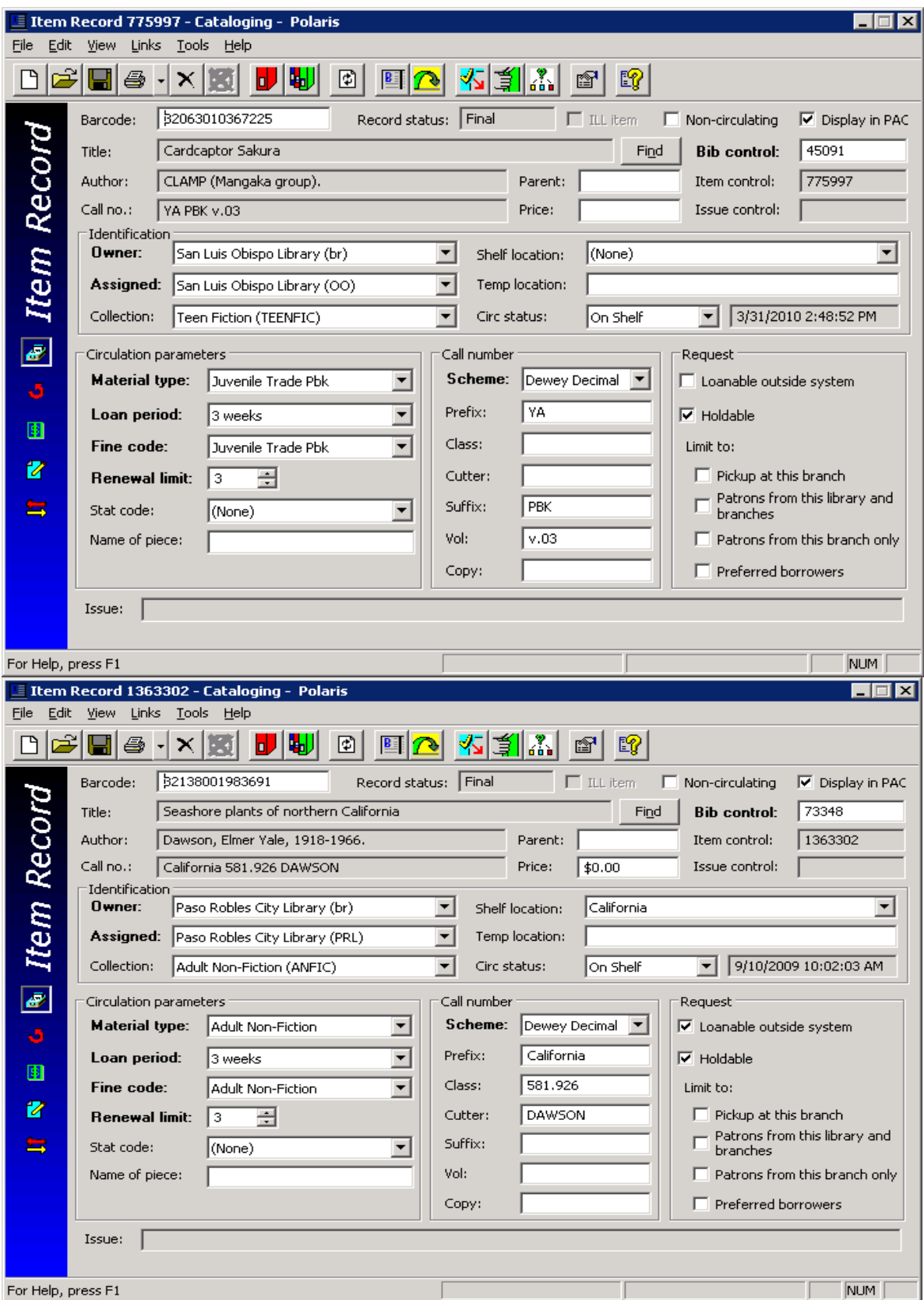

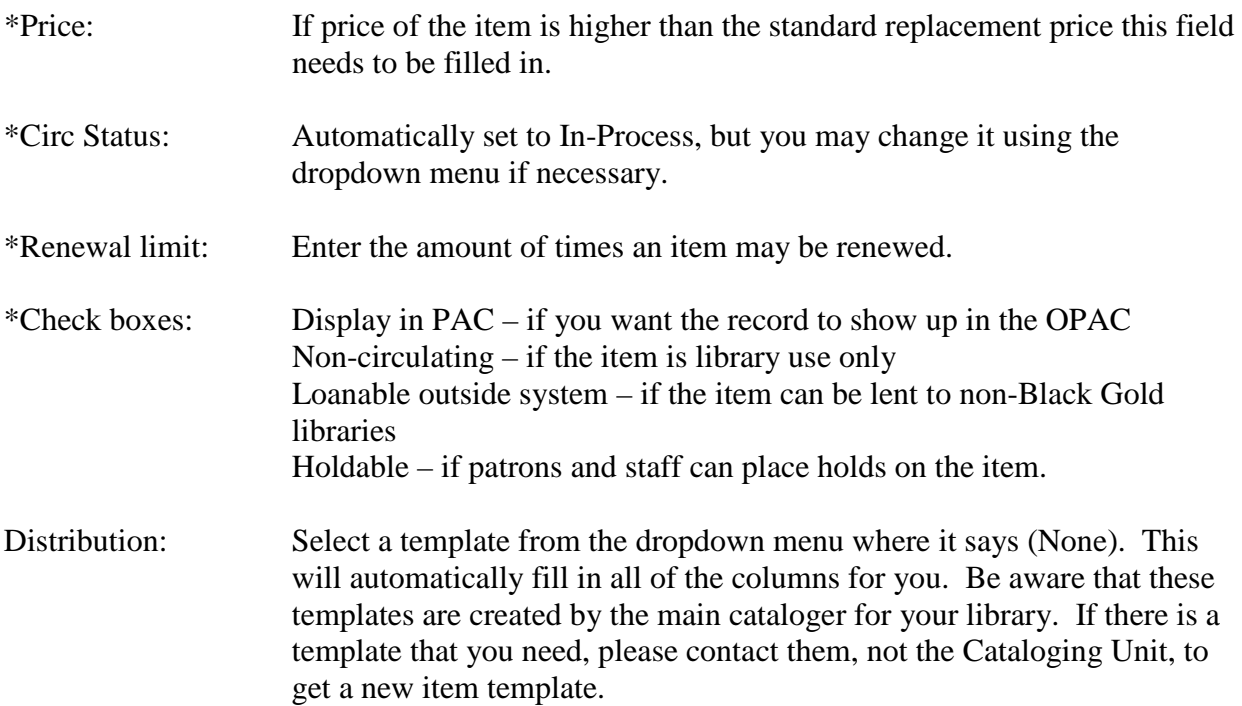

Once you are finished with the window, click <OK>. That will take you to the following screen.

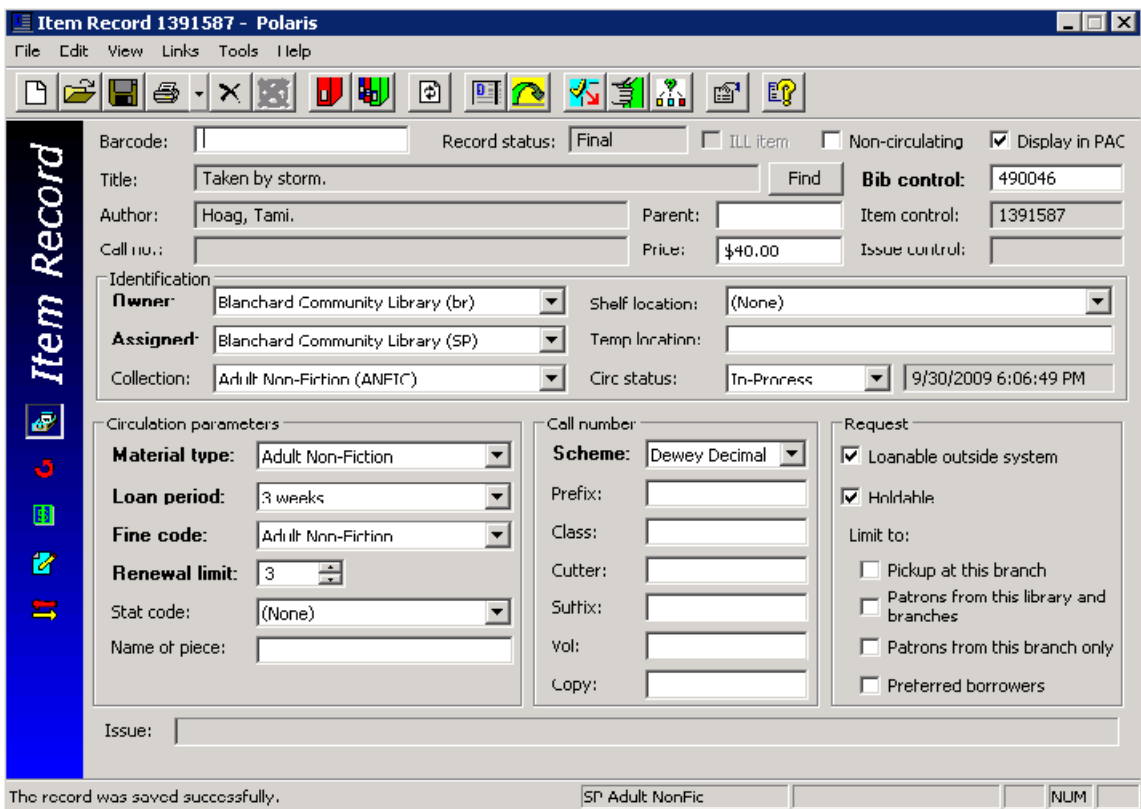

Most information should be filled out for you based on the input previous window.

Owner/Assigned/Home branches: The item record Owner/Assigned/Home branches should be the same unless a jurisdiction has floating collections, in which case the Assigned branches will be different (Cataloging Committee minutes, June 6, 2012).

If an item is nonfiction you will have to choose the stat code that corresponds to the item call number. Double check that all other information is correct and click Save. Once an item is saved an item control number will be show up in the upper right corner under the Bib control number.

If there are any questions on a field or button for this screen you may click the yellow question mark button to see a Polaris Help window that contains a complete description of each button and field.

To insert funding information click on the  $\frac{5}{10}$  to access the following window. You may enter the funding source, Donor name and or corporate name. All of this information is searchable under item records.

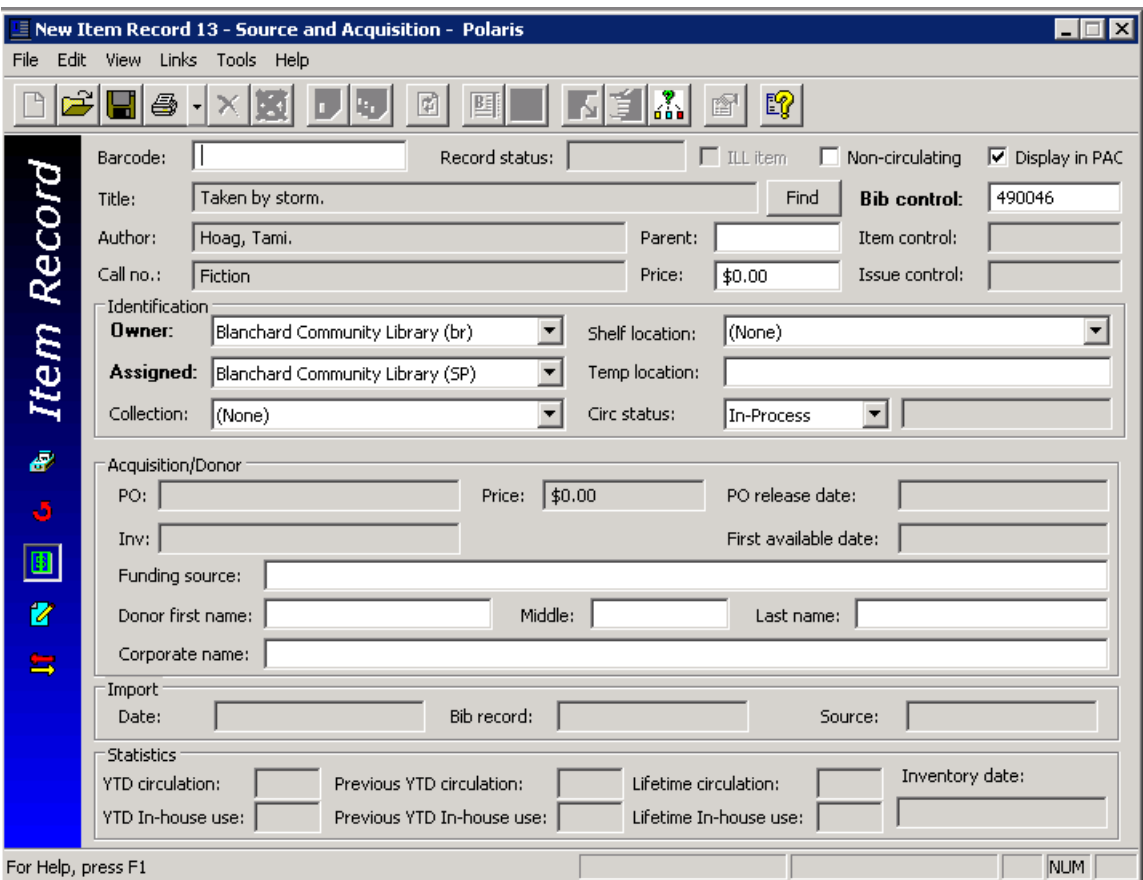

To access item specific notes click on the  $\mathbb{Z}$  button. This will give you the following window.

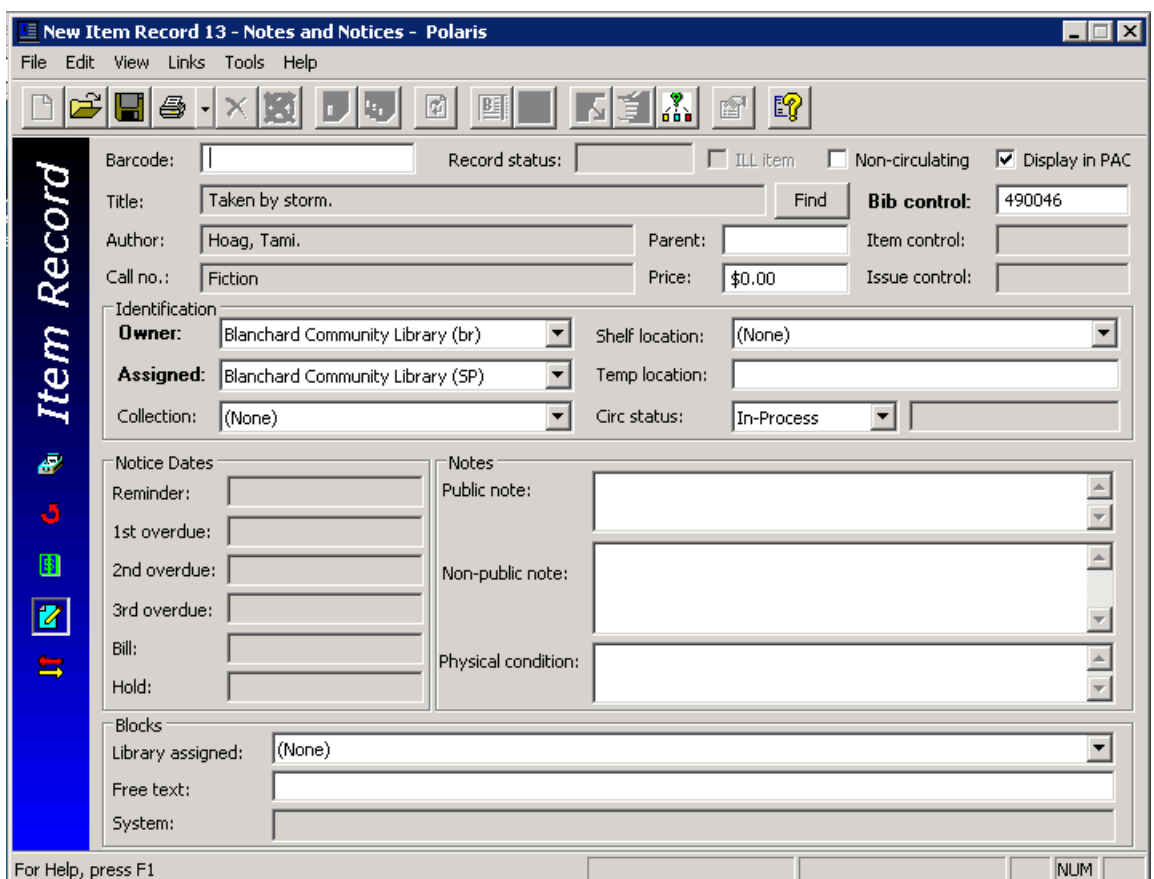

## **NOTES:**

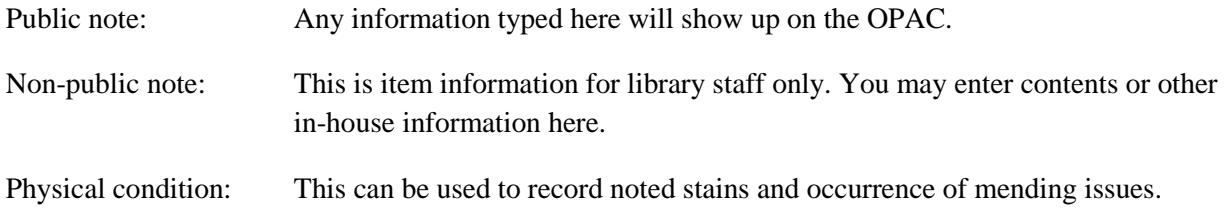

## **BLOCKS:**

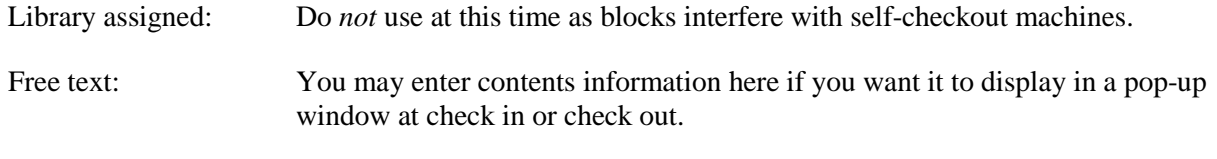

The ATS Operations Committee approved the use of Free text Block notes in Polaris at their July 7, 2010 meeting. Staff and patrons can still check out the item, including those who use the various self-check machines.

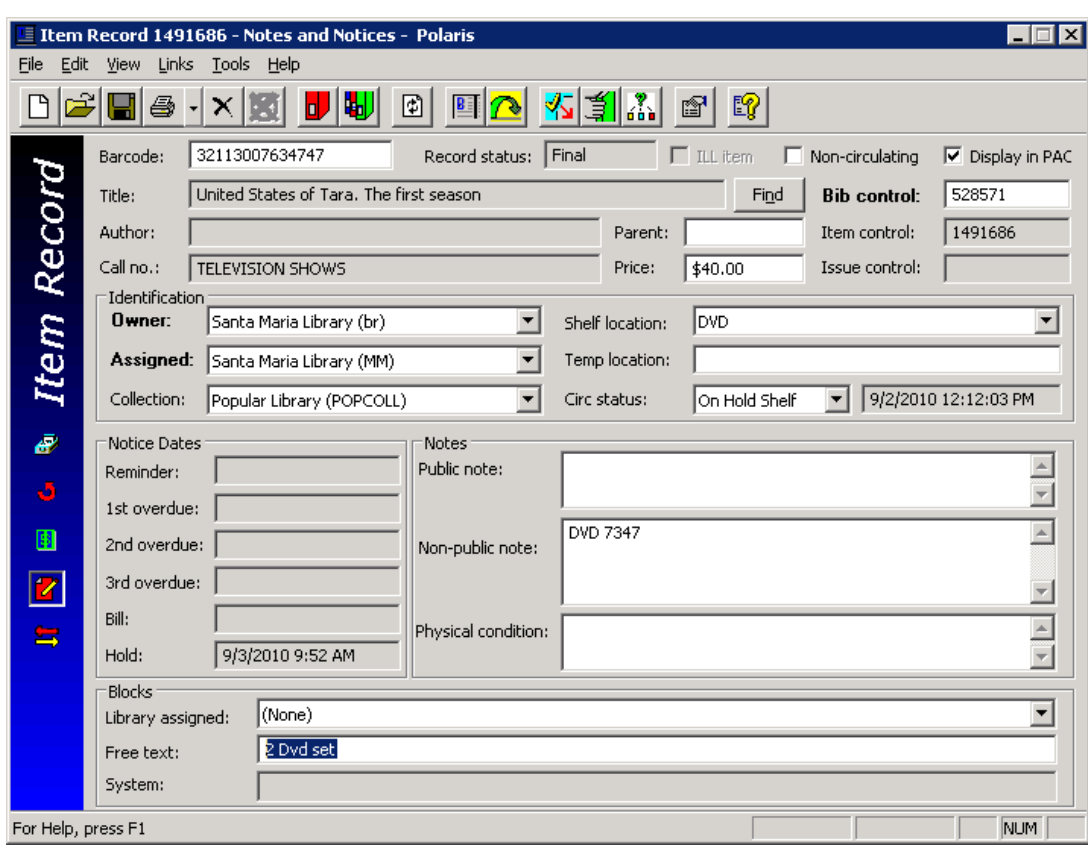

Example of item with Free text note:

Example of pop up window:

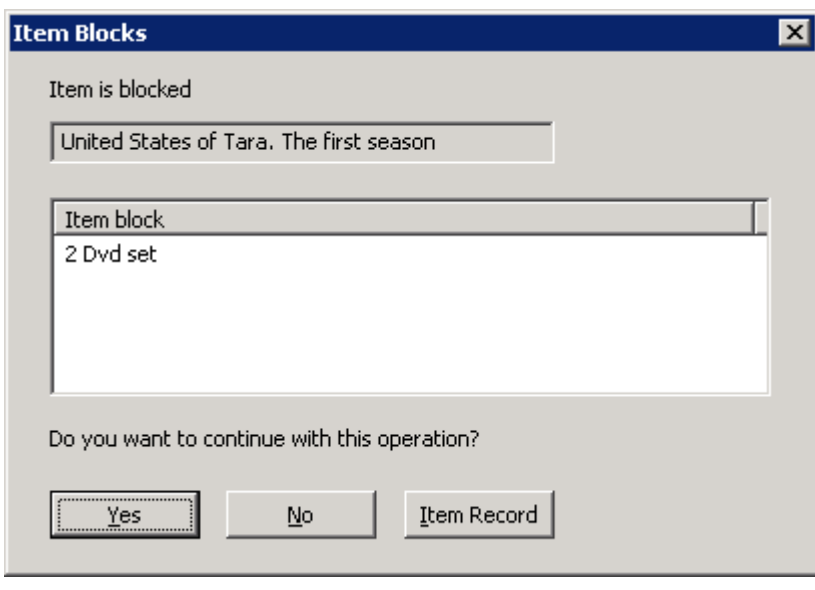

System: System generated only.

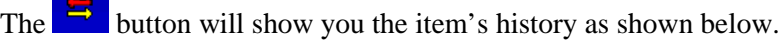

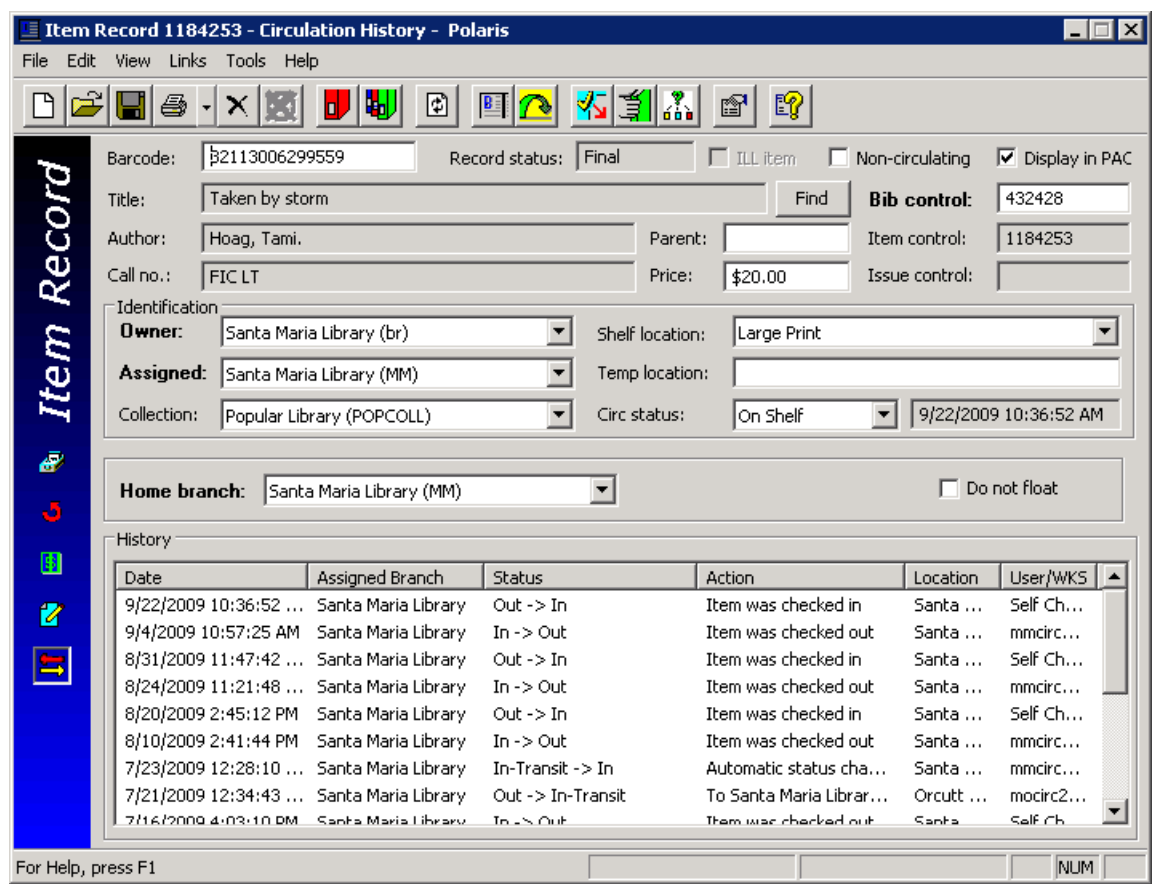